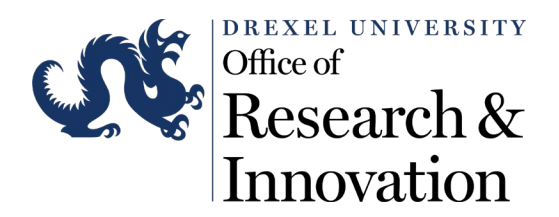

## ORI CITI Training Email Update SOP

Step 1: Log into CITI by visiting citiprogram.org

## Step 2: Select **My Courses** from the upper right corner

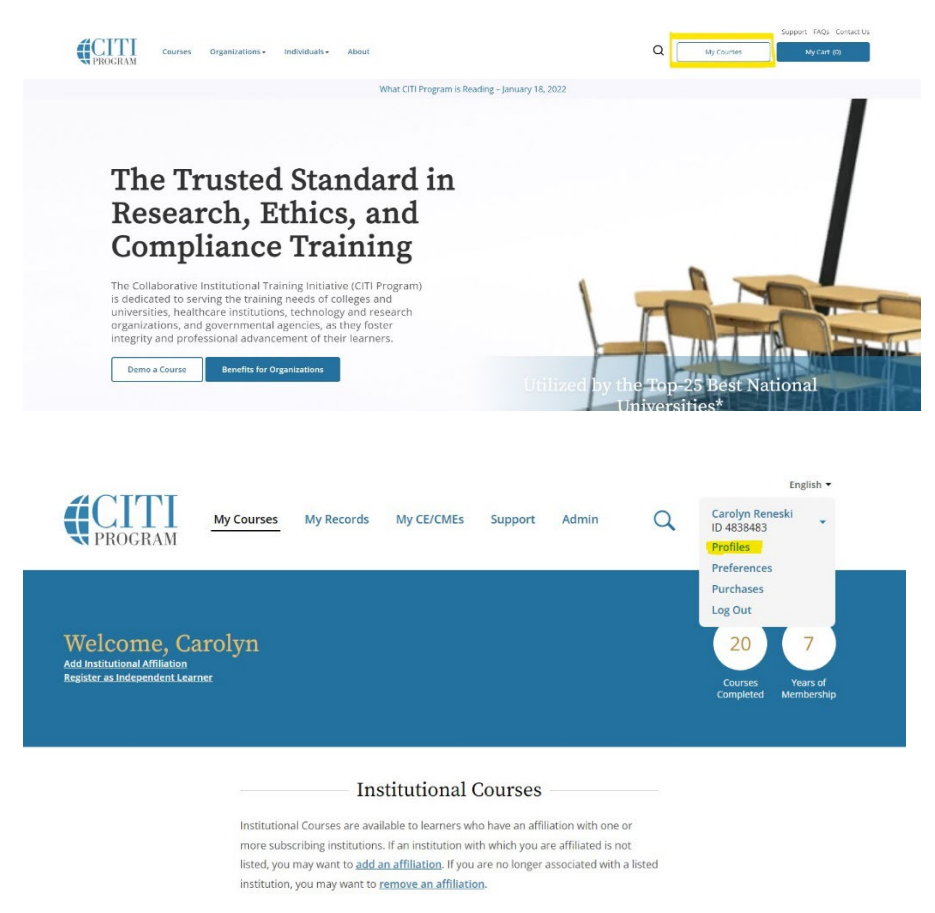

Step 4: If the Preferred email is NOT your Drexel email address, click **Edit Profile**

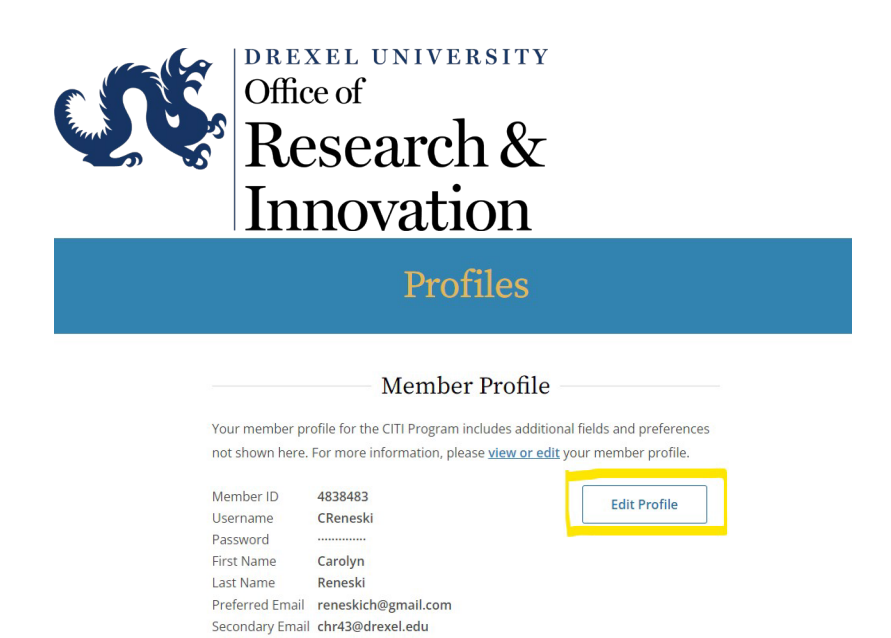

Step 5: Update your preferred email address to your Drexel email. You may enter any address as the secondary email address. Click **Update**

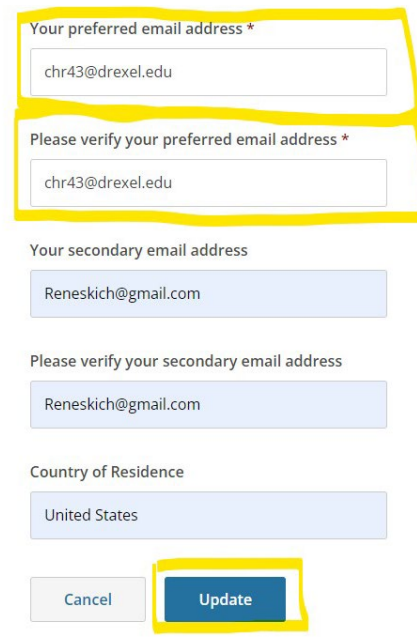

 $\epsilon$ 

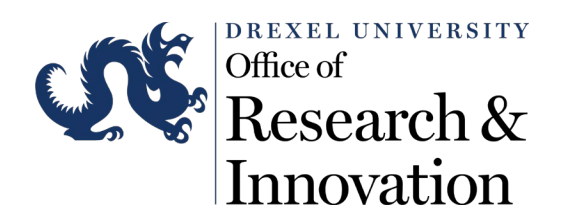

## Profiles

Success: Your information has been saved.

## Member Profile

Your member profile for the CITI Program includes additional fields and preferences not shown here. For more information, please view or edit your member profile.

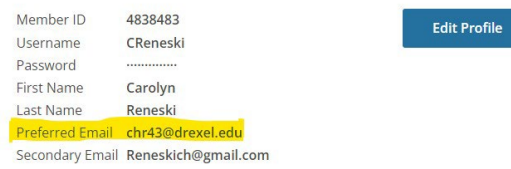